## **Инструкция по установке локальной версии программы АСКОН КОМПАС-3D v18 64-разрядной версии**

- 1. Перед установкой программы, убедитесь, что компьютер соответствует системным требованиям для установки АСКОН КОМПАС-3D v18.
- 2. Находясь в сети университета, введите в адресную строку Проводника **\\at.urfu.ru\temp\Distributives\Ascon\Kompas-3D\KOMPAS-3D\_V18.1.5\_x64**.
- 3. Дистрибутив программы представлен в виде ISO-файла (*KOMPAS-3D\_v18.1\_x64.iso*), который в **Windows 10** можно подключить, выбрав в контекстном меню *Подключить*.

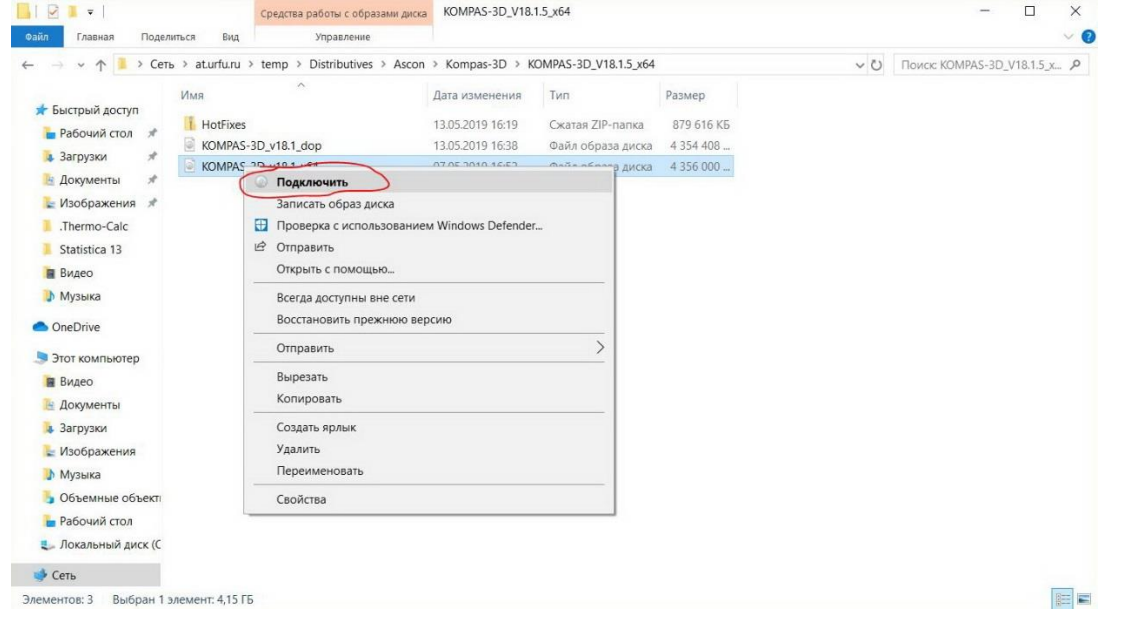

*В других версиях Windows воспользуйтесь архиватором*.

## 4. Далее запустите установочный файл **Disk.exe**.

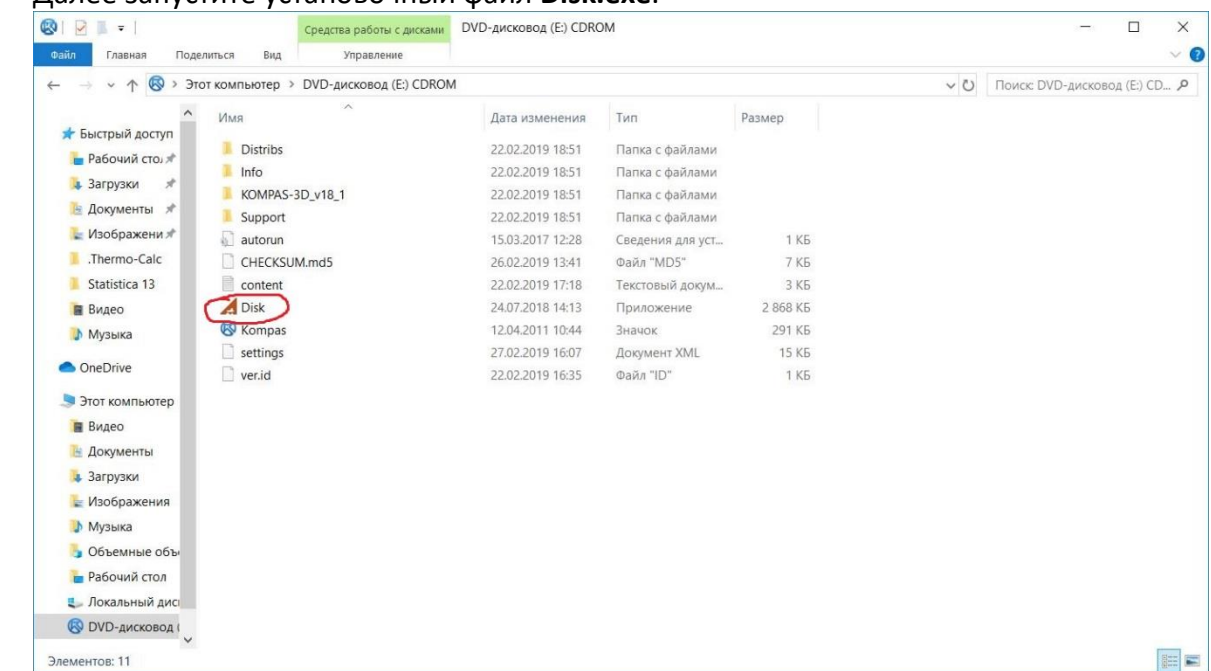

- 5. Если на вашем компьютере включен **Контроль учетных записей (UAC)**, то появится диалоговое окно с вопросом *«Разрешить внесение изменений на данном компьютере следующей программе неизвестного издателя?»*, разрешите, нажав кнопку *Да*.
- 6. Далее программа попытается проверить наличие предыдущих версий, если их нет, то появится окно с информацией **«Предыдущие версии удалены»**, нажмите *ОК*.
- 7. Далее в окне установки в левом столбце выберите **КОМПАС-3D и Конфигурации**. Под пунктом **КОМПАС-3D v18.1 (64-разрядная версия)** нажмите *Установить*.

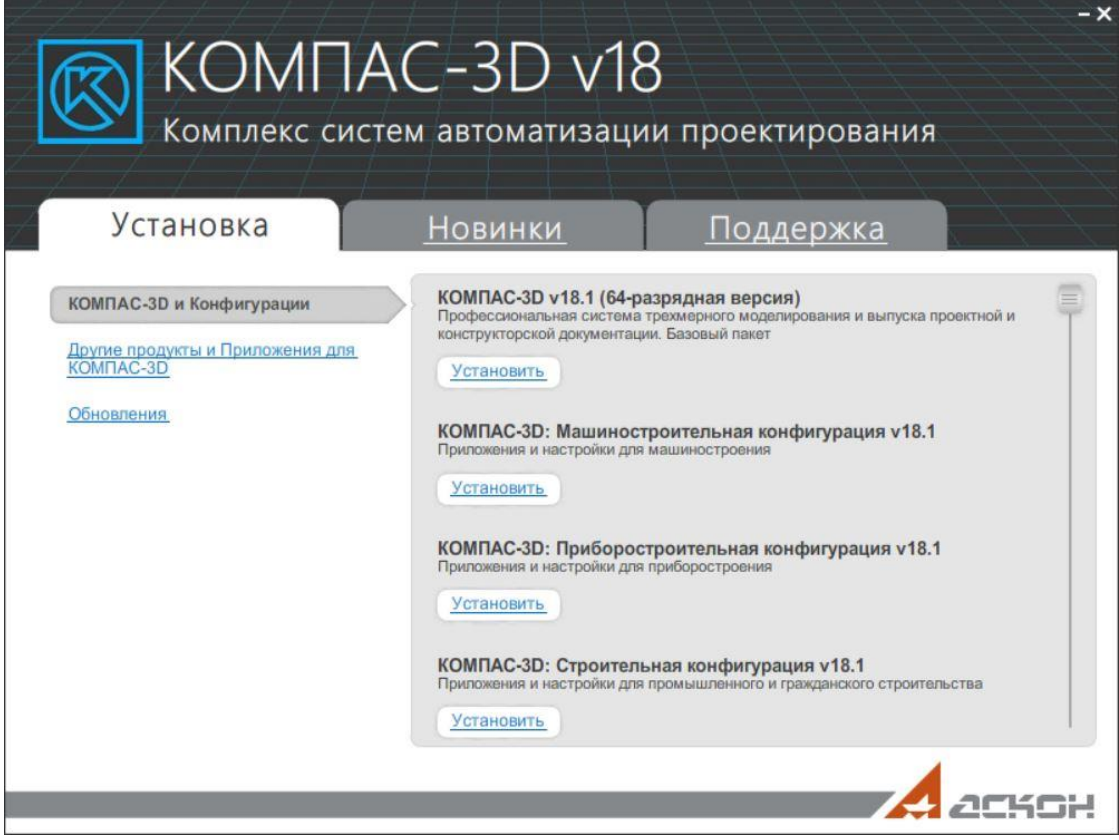

8. Начнется процесс подготовки установки *Базового пакета* программы, который может занять некоторое время в зависимости от скорости подключения к сети.

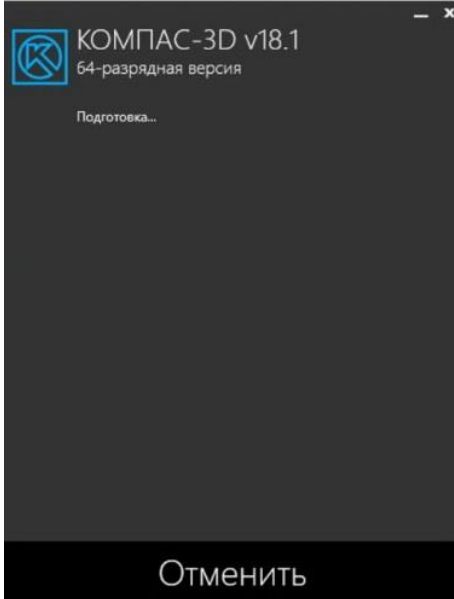

9. Далее выберите **Полную** установку, поставив галочку напротив пункта *Я принимаю условия лицензионного соглашения*, нажмите *Установить*.

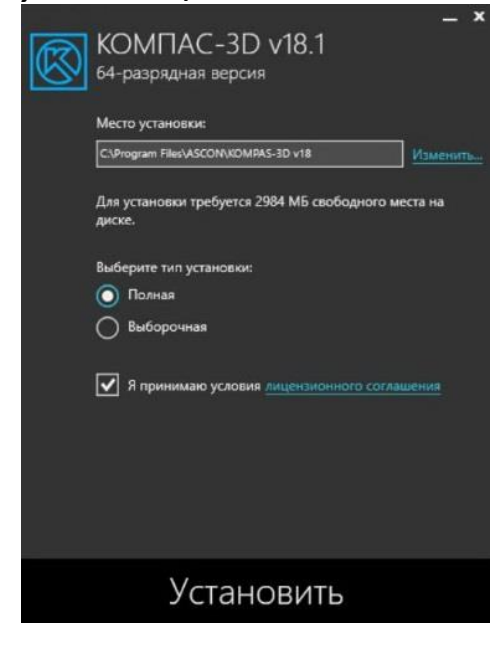

10. Если вы хотите **Выборочную** установку, отметьте все необходимые компоненты для установки, нажмите *Установить*.

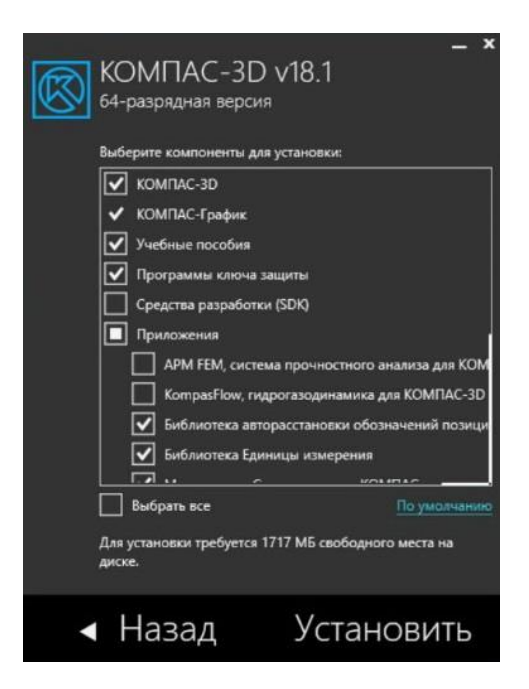

11. Далее начнется процесс установки программы.

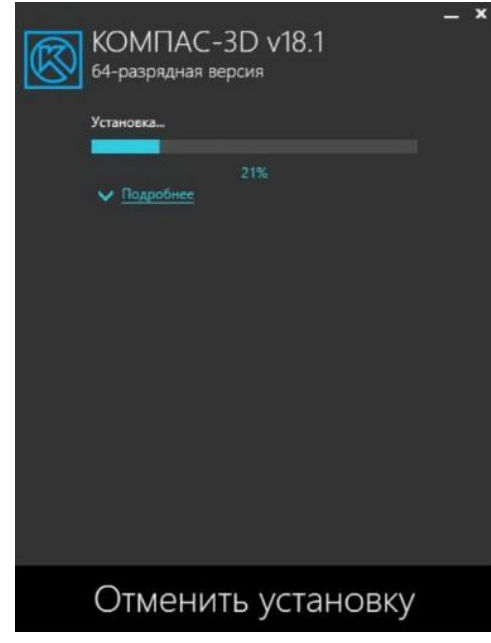

12. Аналогичным образом установите **Машиностроительную конфигурацию v18.1**. *Замечание*. Установка конфигурации при отсутствии на компьютере установленного Базового пакета невозможна.

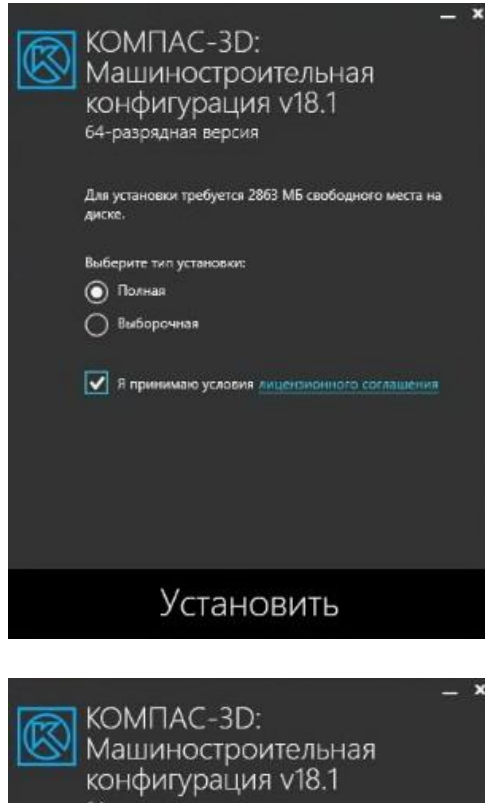

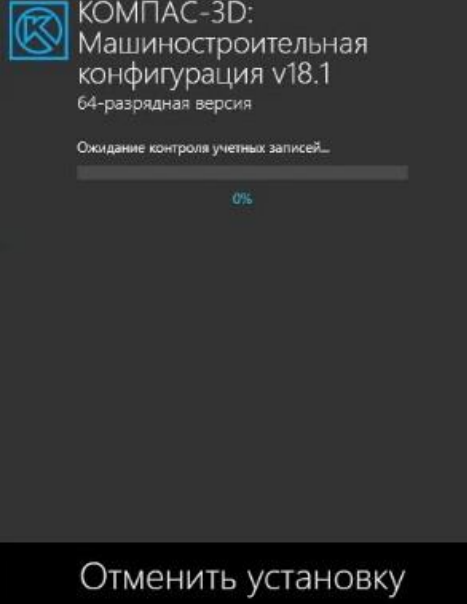

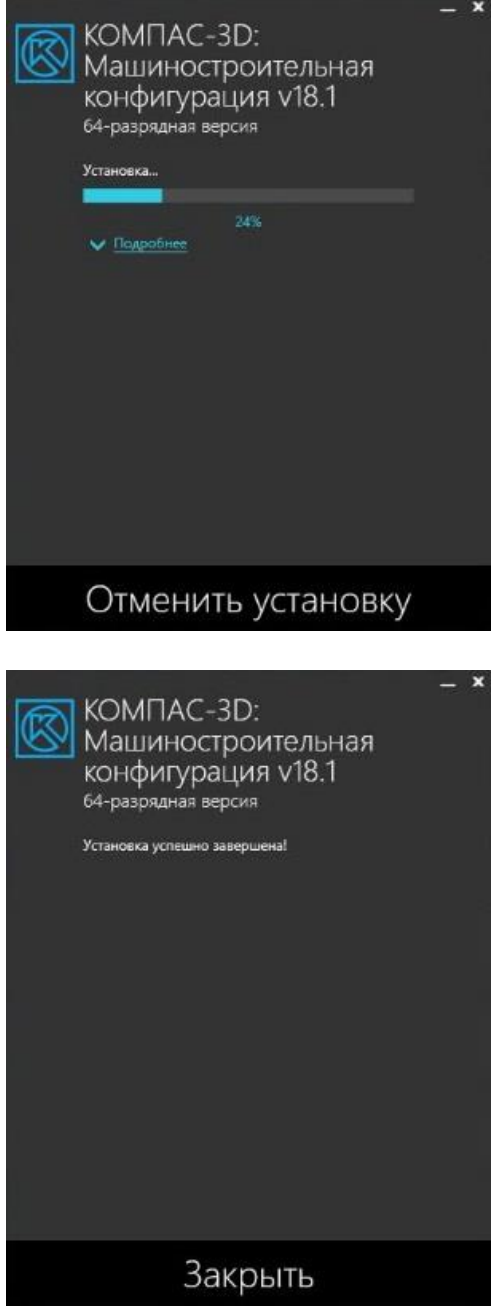

13. После установки программа будет функционировать в ознакомительном режиме в течение 30 дней.

**Для настройки подключения к сетевому менеджеру лицензий выполните следующие действия**:

1. Откройте пункт в меню **Сведения о ключах защиты**.

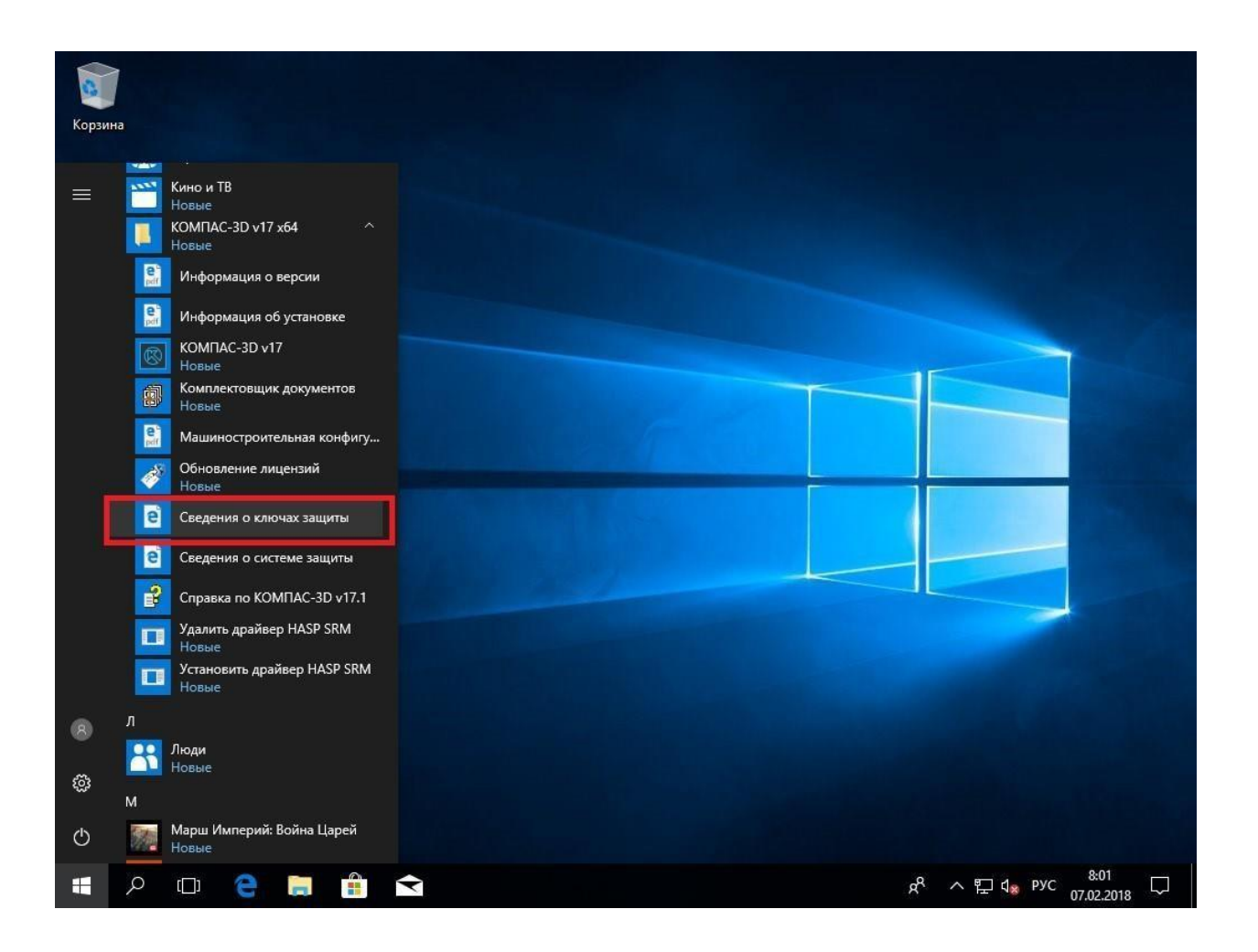

2. В левом столбце **Параметры** выберите пункт *Ключи Sentinel*. Вы увидите информацию об установленных ключах защиты.

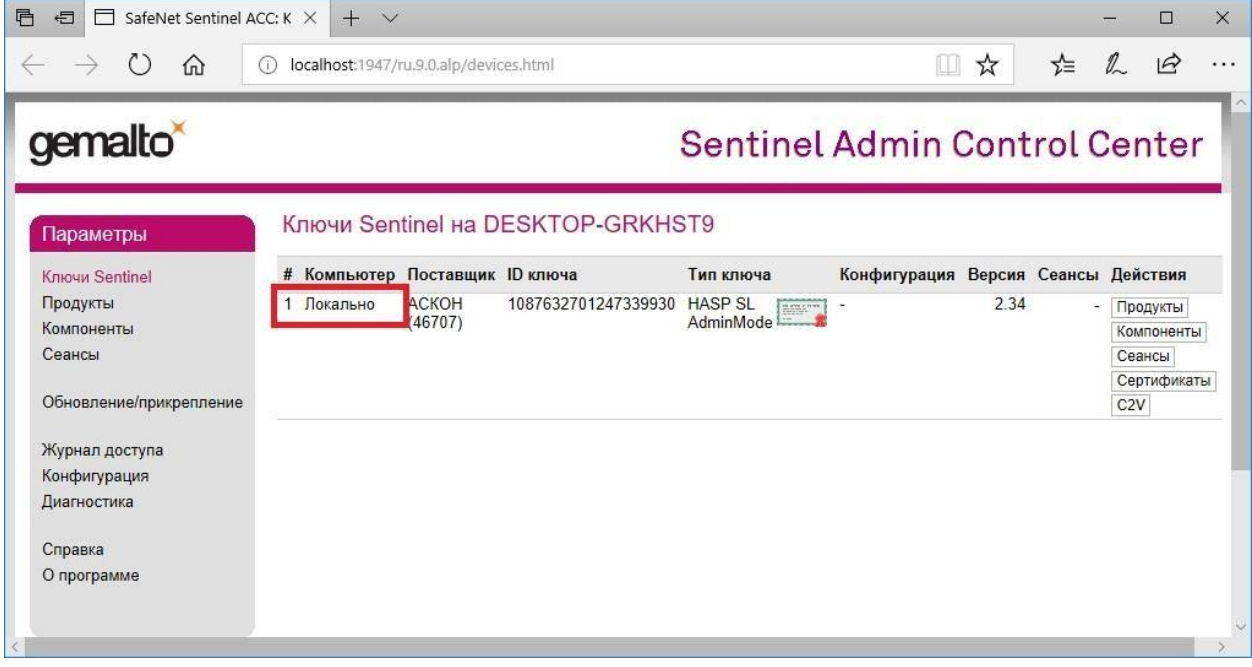

3. В левом столбце **Параметры** выберите пункт *Конфигурация*:

- на закладке **Доступ к удаленным Менеджерам лицензий** установите галочку напротив пункта *Доступ к удаленным лицензиям*;
- в окне **Параметры поиска удаленных лицензий** укажите имя сервера лицензий *sk5-410-lic*;
- сохраните внесенные изменения, нажав кнопку *Применить*.

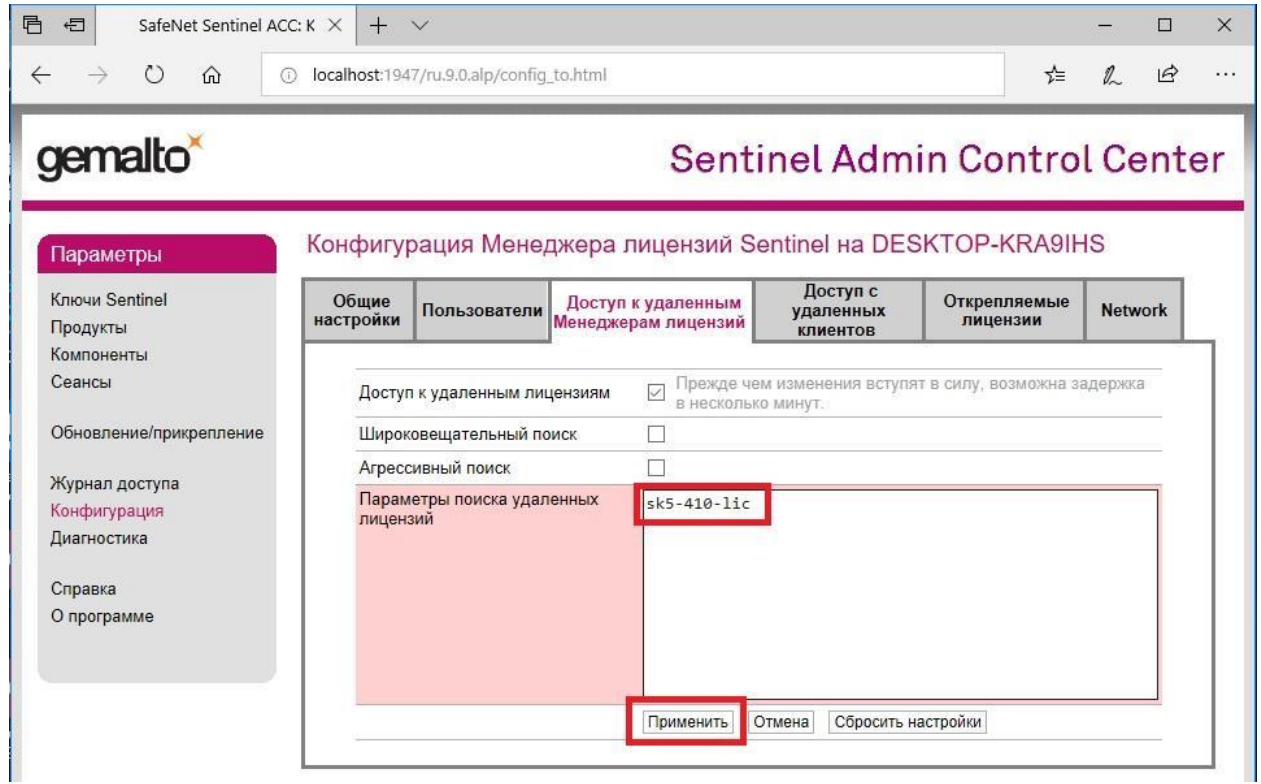

4. На закладке **Доступ с удаленных клиентов** снимите галочку напротив пункта *Доступ с удаленных клиентов* и сохраните внесенные изменения, нажав кнопку **Применить**.

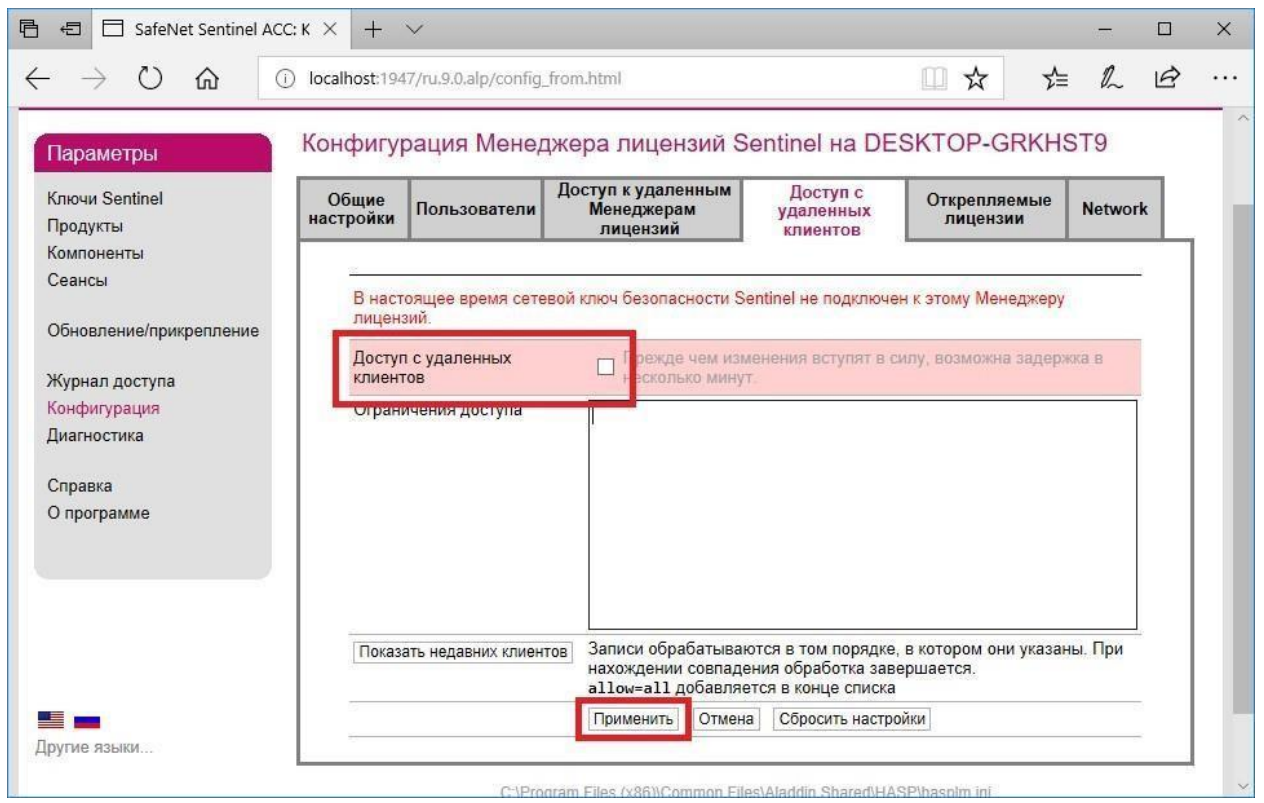

5. В левом столбце **Параметры** в пункте *Ключи Sentinel* вы сможете увидеть новые ключи защиты, у которых в столбце **Компьютер** будет указано *SK5-410-LIC*.

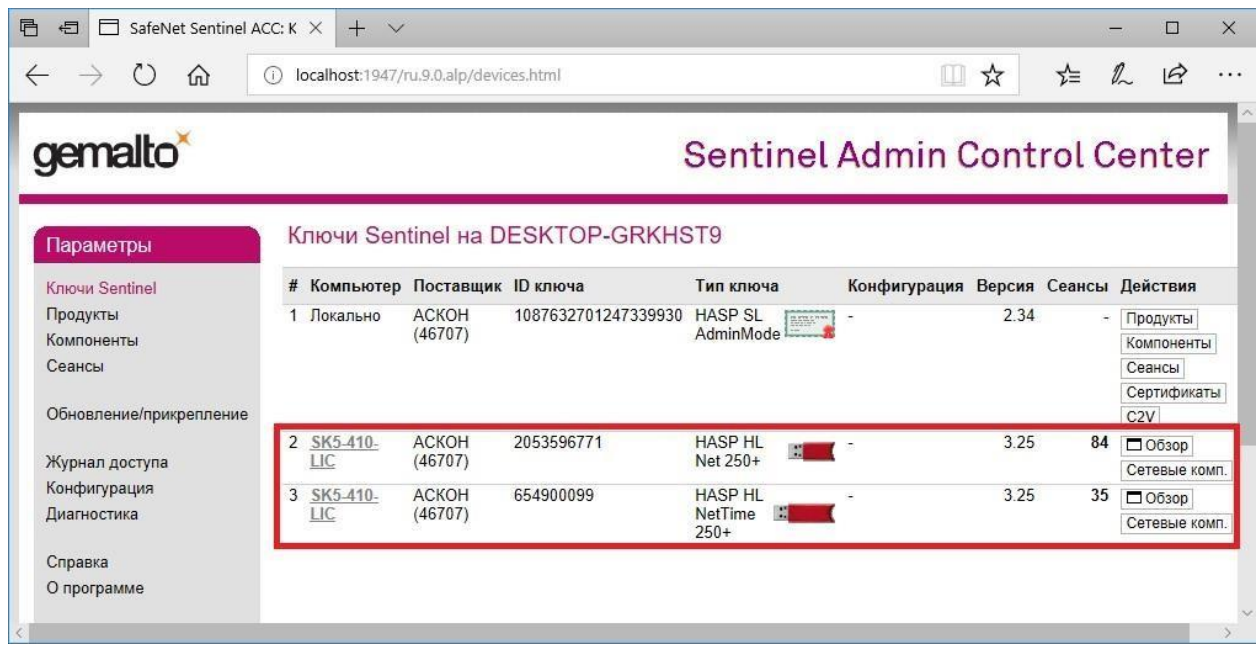

6. Теперь вы можете приступать к работе с программой **АСКОН КОМПАС-3D V18**.